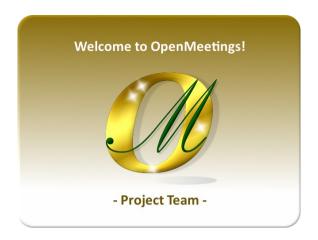

## Creating Let's Encrypt SSL Certificates and Installing Coturn on Ubuntu 22.04 lts for OpenMeetings 7.0.0

This tutorial is basically made for those who have OpenMeetings 7.0.0 installed on your computer behind a NAT router. It's tested and working properly.

If you didn't have it installed you can directly download the installation guide from here:

## Download Installation OpenMeetings 7.0.0 on Ubuntu 22.04 lts

I thank Maxim Solodovnik and Carlos Heras, without whose collaboration in the trials practices could not have confirmed the proper functioning and thus be able to publish the present tutorial.

I also thank all those who have contributed such as Marcus Schulz and Daniel Baker. Thanks to all them.

Starting...

1)

----- Creating SSL Let's Encrypt certificates ----
Install certbot, needed to build the certificates:

sudo apt install certbot

It is important that your pc-server does not have port 80 in use with some web server or some other. If so, stop it and continue with this step. When the certificates are completed, you can throw it again.

Let's Encrypt validate "SSL Certificate Authority (CA)" of your domain.

We'll run it with the --standalone parameter, so you can add each domain at the end requires a certificate, for exemple: -d newexemple.com
Change "exemple.com" to the true domain of your server:

sudo certbot certonly --standalone -d exemple.com -d www.exemple.com

# You will be asked for an admin email address. Put a real one to get you keep you informed about certificates:

Installation succeeded.

Saving debug log to /var/log/letsencrypt/letsencrypt.log
Plugins selected: Authenticator standalone, Installer None
Enter email address (used for urgent renewal and security notices) (Enter 'c' to cancel): ...here your mail address and press Enter

| # Ask if you agree:                                                                                                    |
|----------------------------------------------------------------------------------------------------|
| Please read the Terms of Service at https://letsencrypt.org/documents/LE-SA-v1.2-November-15-2017.pdf. You must agree in order to register with the ACME server at https://acme-v02.api.letsencrypt.org/directory                                                                                                    |
| (A)gree/(C)ancel:type aand press Enter                                                                                                    |
| # Ask if you want to share your email address:                                                                                                    |
| Would you be willing to share your email address with the Electronic Frontier Foundation, a founding partner of the Let's Encrypt project and the non-profit organization that develops Certbot? We'd like to send you email about our work encrypting the web, EFF news, campaigns, and ways to support digital freedom. |
| (Y)es/(N)o:type nand press Enter                                                                                                    |

when you finish making the certificates successfully, it will show the following:

## **IMPORTANT NOTES:**

- Congratulations! Your certificate and chain have been saved at: /etc/letsencrypt/live/your\_domain/fullchain.pem
Your key file has been saved at: /etc/letsencrypt/live/your\_domain/privkey.pem
Your cert will expire on 2020-06-24. To obtain a new or tweaked version of this certificate in the future, simply run letsencrypt-auto again. To non-interactively renew \*all\* of your certificates, run "letsencrypt-auto renew"

- If you like Certbot, please consider supporting our work by:

Donating to ISRG / Let's Encrypt: <a href="https://letsencrypt.org/donate">https://letsencrypt.org/donate</a>
Donating to EFF: <a href="https://eff.org/donate-le">https://eff.org/donate-le</a>

2) ----- Checking domain certificates -----

We'll see where are stored the certificates we just create, that in our case will be at /etc/letsencrypt/live:

sudo ls /etc/letsencrypt/live

...will show your domain name: your\_domain

All domains that you specified in the previous step will be located in the same certificate.

3) ----- Renewing the SSL certificate -----

The Let's Encrypt certificate has an drawback, and is that it is valid only 90 days, so we're going to have to renew it.

We can do this manually (always connected to Internet):

sudo certbot renew

...or we can do it automatically by adding the bottom line to the cron so that every Sunday check if the certificate needs to be renewed and do so if necessary:

sudo crontab -e

...it will show several editors to choose from:

Select an editor. To change later, run 'select-editor'.

- 1. /bin/nano <---- easiest
- 2. /usr/bin/vim.tiny
- 3. /bin/ed

Choose 1-3 [1]: ...press Enter to select nano editor

...and at the end of the file we paste the line below:

```
30 2 * * 1 certbot renew --quiet
```

...exit the nano editor by pressing the Ctrl+x keys, ask if you save and press Y and then Enter to exit.

4) ----- Configuring Tomcat-OpenMeetings with SSL certificates -----

These steps 3 and 4, must be repeated every 80 days, as it is 90 Let's Encrypt's valid days.

I followed the OM installation path that show the OpenMeetings tutorials that are found on their official wiki site. I mean /opt/open700.

If you had done the installation on a different path, modify what you indicate below. We already made the letsencrypt certificates for our domain in step 1. Now let's create a PKCS12 that contains the full chain and the private one. It is necessary to have installed openssl. We install it if not:

sudo apt install openssl

Now run the following command:

(Only one line with space between each of them)

sudo openssl pkcs12 -export -out /tmp/example.com\_fullchain\_and\_key.p12 -in /etc/letsencrypt/live/example.com/fullchain.pem -inkey /etc/letsencrypt/live/example.com/privkey.pem -name tomcat

...replace example.com with your true domain (the same as when we made letsencrypt certificates) ...will ask for a password. Type one that you likes and paste in a text file (will need now)

And now convert that PKCS12 to JKS file using java keytool:

(Only one line with space between each of them)

```
sudo keytool -importkeystore -deststorepass samplePassword -destkeypass samplePassword -destkeystore /tmp/example.com.jks -srckeystore /tmp/example.com_fullchain_and_key.p12 -srcstoretype PKCS12 -srcstorepass samplePassword -alias tomcat
```

...replace example.com with your true domain (twice), and samplePassword (three times) with the password you just choosed (it you pasted in a text file).

Copy the generated example.com.jks file to the Tomcat-OpenMeetings installation directory:

```
sudo cp /tmp/example.com.jks /opt/open700/conf
```

...replace example.com with your true domain.

## # Configure Tomcat with the Java Keystore that we generated..

For that edit server.xml file:

```
sudo nano /opt/open700/conf/server.xml
```

...let's go to the block:

...and we modified it by leaving it like this:

to

| 1                                                                                                    |
|----------------------------------------------------------------------------------------------------|
| replace example.com with your true domain, and samplePassword with the password that you've just chosen (the one you just saved to a text file) |
| exit the nano editor by pressing the Ctrl+x keys, ask if you save and press Y and then Enter exit.                                              |
| 5)                                                                                                    |
| Coturn installation                                                                                                    |
| Ubuntu 22.04 have not at his repos Coturn. Then we'll add Coturn repo:                                                                          |
| sudo add-apt-repository ppa:ubuntuhandbook1/coturn                                                                                              |
| sudo apt update                                                                                                    |
| and install it:                                                                                                    |
| sudo apt install coturn                                                                                                    |
| we edit the following file so that the Turn server can work:                                                                                    |

sudo nano /etc/default/coturn

...and we uncomment the line:

#TURNSERVER\_ENABLED=1

....leaving it like this:

TURNSERVER\_ENABLED=1

...exit the nano editor by pressing the Ctrl+x keys, ask if you save and press Y and then Enter to exit.

6) ----- Setting of Turn server -----

Now we'll set up Turn. Created a folder where turn server store the logs:

sudo mkdir -p /var/log/turnserver

...create a password that we'll need to put it in the configuration file of the turn server and later in an OpnMeetings file. We created it:

```
sudo openssl rand -hex 32
```

...copy that long password and paste it into a text file by saving it.

Edit the turn configuration file:

sudo nano /etc/turnserver.conf

...in this file we will have to uncomment (delete #) only the following lines:

use-auth-secret

(on the above line put the long password we just saved in a text file)

realm=your real domain ...change company.org to your real domain

stale-nonce=0 ...change 600 to 0 (zero)

log-file=/var/log/turnserver/turnserver.log

(above change /var/log/turnserver.log to /var/log/turnserver/turnserver.log)

...exit the nano editor by pressing the Ctrl+x keys, ask if you save and press Y and then Enter to exit.

7) ----- Setting Up OpenMeetings 7.0.0 with Kurento media server-----

Edit the **openmeetings.properties** file of OpenMeetings:

sudo nano /opt/open700/webapps/openmeetings/WEB-INF/classes/openmeetings.properties

...and in the ### Kurento ### section we modify only the following lines:

#### Kurento ###

kurento.turn.url= kurento.turn.user= kurento.turn.secret=

...to

kurento.turn.url=Public IP of your server:3478

kurento.turn.user=

...above, in:

kurento.turn.secret=751c45cae60a2839711a94c8d6bf0089e78b2149ca602fdXXXXXXXXXXXXXXXX

...replace the line: 751c45cae60a2839711a94c8d6bf0089e78b2149ca602fdXXXXXXXXXXXXXXXX

...by the long password that we generated in step 6 and that we save in a text file

....exit the nano editor by pressing the Ctrl+x keys, ask if you save and press Y and then Enter to exit.

Restart coturn: sudo /etc/init.d/coturn restart

Restart Kurento: sudo docker restart kms

Tomcat-OpenMeetings: sudo /etc/init.d/tomcat34 restart

8)

----- Open ports required for servers-----

We need open some ports in the router and the firewall for the servers access.

These are:

3478 TCP-UDP IN

**5443 TCP IN** 

8888 TCP IN

49152:65535 UDP IN-OUT

...if you have installed on Ubuntu 18.04 gufw (ufw firewall interface) you can open them directly from there adding rules.

In case you prefer to open them (the firewall) with IPTables, these are the commands:

```
sudo iptables -A INPUT -p tcp -m tcp --dport 3478 -j ACCEPT
sudo iptables -A INPUT -p udp -m udp --dport 3478 -j ACCEPT
sudo iptables -A INPUT -p tcp -m tcp --dport 5443 -j ACCEPT
sudo iptables -A INPUT -p tcp -m tcp --dport 8888 -j ACCEPT
sudo iptables -A INPUT -p udp --match multiport --dports 49152:65535 -j ACCEPT
sudo iptables -A OUT -p udp --match multiport --dports 49152:65535 -j ACCEPT
```

... after launching the commands we save the changes:

sudo service iptables save

...and restart IPTables:

sudo service iptables restart

And with this we conclude.

\_\_\_\_\_

If you have some doubt or question, please raise it in the Apache OpenMeetings forums:

https://openmeetings.apache.org/mailing-lists.html

OpenMeetings

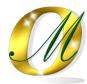

Thank you.

Alvaro Bustos (PMC and Committer at Apache OpenMeetings)